## **BBC MICRO:BIT**

 $\bigoplus$ 

Ilija Matoš, Zagreb

Za početak pronađite web stranicu za programiranje na sljedećem lin-ku *https://makecode.microbit.org/#editor*. Naša stranica za programiranje doživjela je nadogradnju od zadnjeg susreta, no promjene su samo vizualnog tipa.

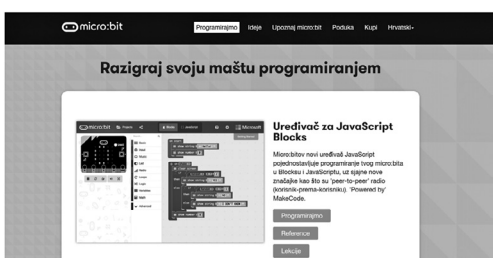

Nakon što odaberemo **programiranje**, otvaraju nam se naredbe, te simulator micro:bita na kojemu možemo vidjeti kako naš program izgleda. Ovaj put se upoznajemo s naredbama iz kategorije *Led.*

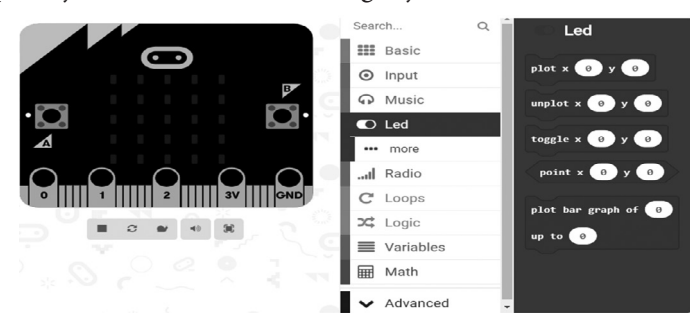

## **Primjer 1:** Mjerač svjetlosti

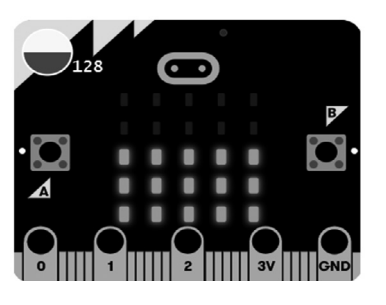

Napravit ćemo mjerač svjetlosti. Led lampice iskoristit ćemo kao senzor svjetlosti. Izmjerit ćemo količinu svjetlosti koja dolazi na *micro:bit* i prikazati je pomoću led lampica. Kako bi mjerač svjetlosti stalno prikazivao trenutno stanje na *micro:bit* računalu, potrebno je dovući *forever* petlju iz *Basic* katego-

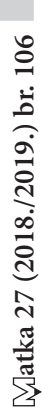

⊕

⊕

⊕

rije. Zatim u *forever* petlju iz kategorije *Led* umetnemo naredbu *plot bar graph*. Naredba *plot bar graph* omogućava nam grafički prikaz količine svjetlosti na *micro:bit računalu.*

 $\bigoplus$ 

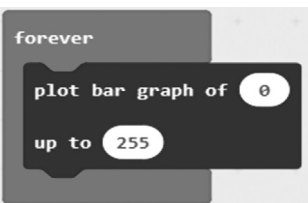

Kako bi *micro:bit* izmjerio količinu svjetlosti, iz kategorije *Input* uzet ćemo naredbu *light level* koju postavljamo u prvi dio *plot bar graph* naredbe. U drugi dio naredbe postavljamo najveću moguću vrijednost za prikaz svjetlosti na *micro:bitu,* u ovom slučaju je to od 0 do 255, a ovdje upisujemo 255.

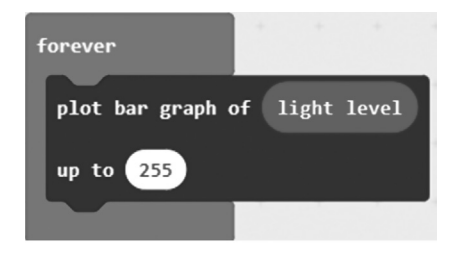

Sad se na simulatoru prikazuje gotov program koji moramo prebaciti na micro:bit. Nakon što ga prebacite, potrebno ga je testirati. Rezultati bi trebali biti da u potpunom mraku svijetli samo jedna lampica, dok bi pod svjetiljkom trebale svijetliti sve lampice.

**Primjer 2:** Mjerač koraka

Na početku obrišemo sve blokove koje imamo od starog programa. Brisati možemo tako da odvučemo blokove u koš ili pritiskom desne tipke miša odaberemo opciju brisanja blokova.

Iz kategorije *Basic* izaberemo naredbu *on start.* Pomoću nje naš će *micro:bit*  od trenutka paljenja cijelo vrijeme mjeriti korake.

U kategoriji *Variables* kliknemo na *Make a Variable* pa u ponuđenu kućicu upišemo željenu varijablu, u ovom slučaju to je broj koraka. Iz kategorije *Variables* izaberemo naredbu *set broj koraka to 0.*

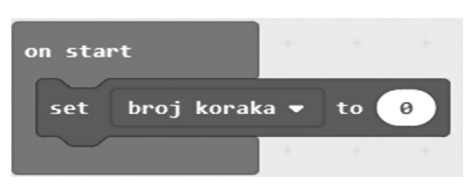

*140*

⊕

⊕

Drugi dio programa omogućava nam da se mijenja broj koraka pomoću naredbe *shake* iz kategorije *Input*, zatim iz kategorije *Variables* uzimamo naredbu *change broj koraka by 1*.

 $\bigoplus$ 

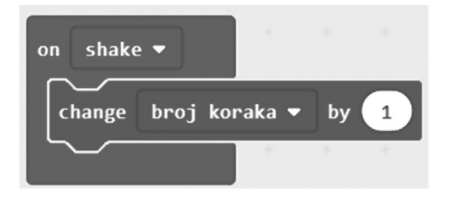

Treći dio programa omogućava nam grafički prikaz broja koraka na micro:bit računalu. Iz *Basic* kategorije odaberemo *forever* petlju i u nju umetnemo naredbu *show number*, dok iz kategorije *Variables* odaberemo naredbu *broj koraka* i umetnemo je u naredbu *show number* umjesto *0*. Zatim ćemo iz kategorije *Basic* izabrati naredbu *pause (ms) 100* i umjesto *100* napisati *500*, što nam omogućuje da se trenutni broj koraka na zaslonu zadrži pola sekunde.

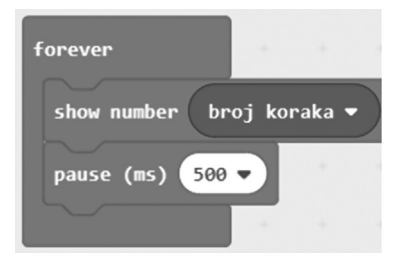

Cijeli program izgleda kao na slici ispod:

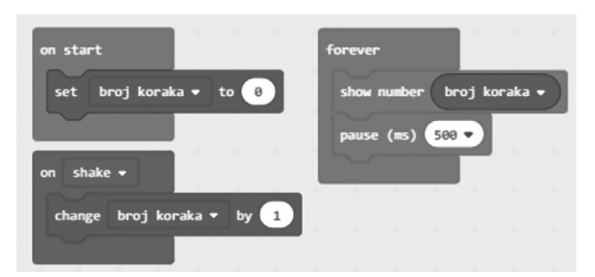

Nakon što je program gotov, treba ga prebaciti na *micro:bit* i testirati.

Testiranje je nabolje ako micro:bit svežemo za tenisicu zato što se tu najbolje osjeti svaki put kad ga protresemo.

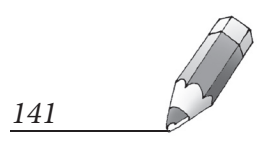

MATKA 106.indd 141 27.11.2018. 6:38:00

⊕